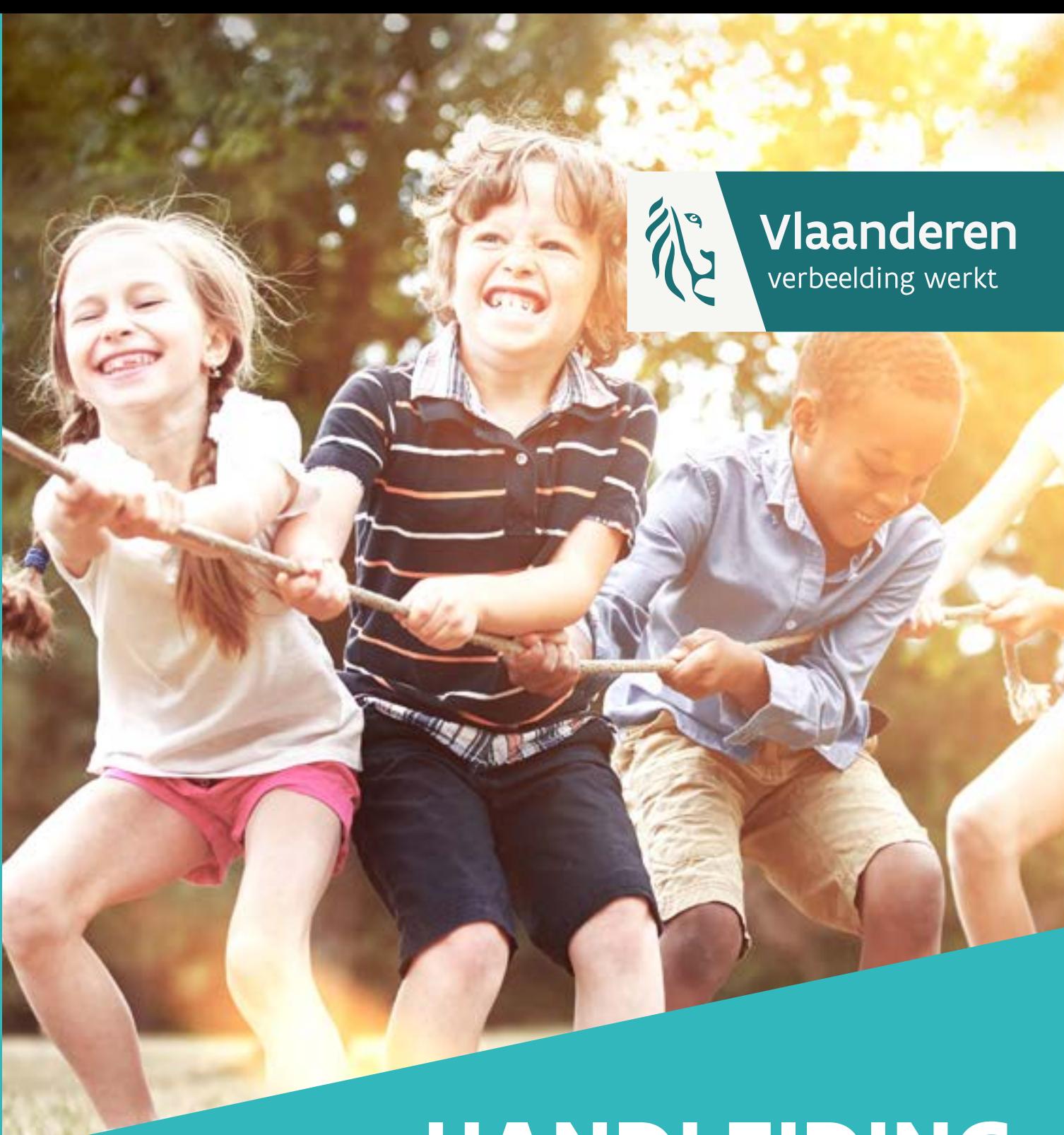

# **HANDLEIDING**  REGISTRATIETOOL werkjaar 2023

**DEPARTEMENT CULTUUR. JEUGD & MEDIA** 

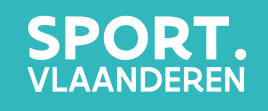

[vlaanderen.be/vrijetijdsmonitor](http://vlaanderen.be/vrijetijdsmonitor)

# **Inhoud**

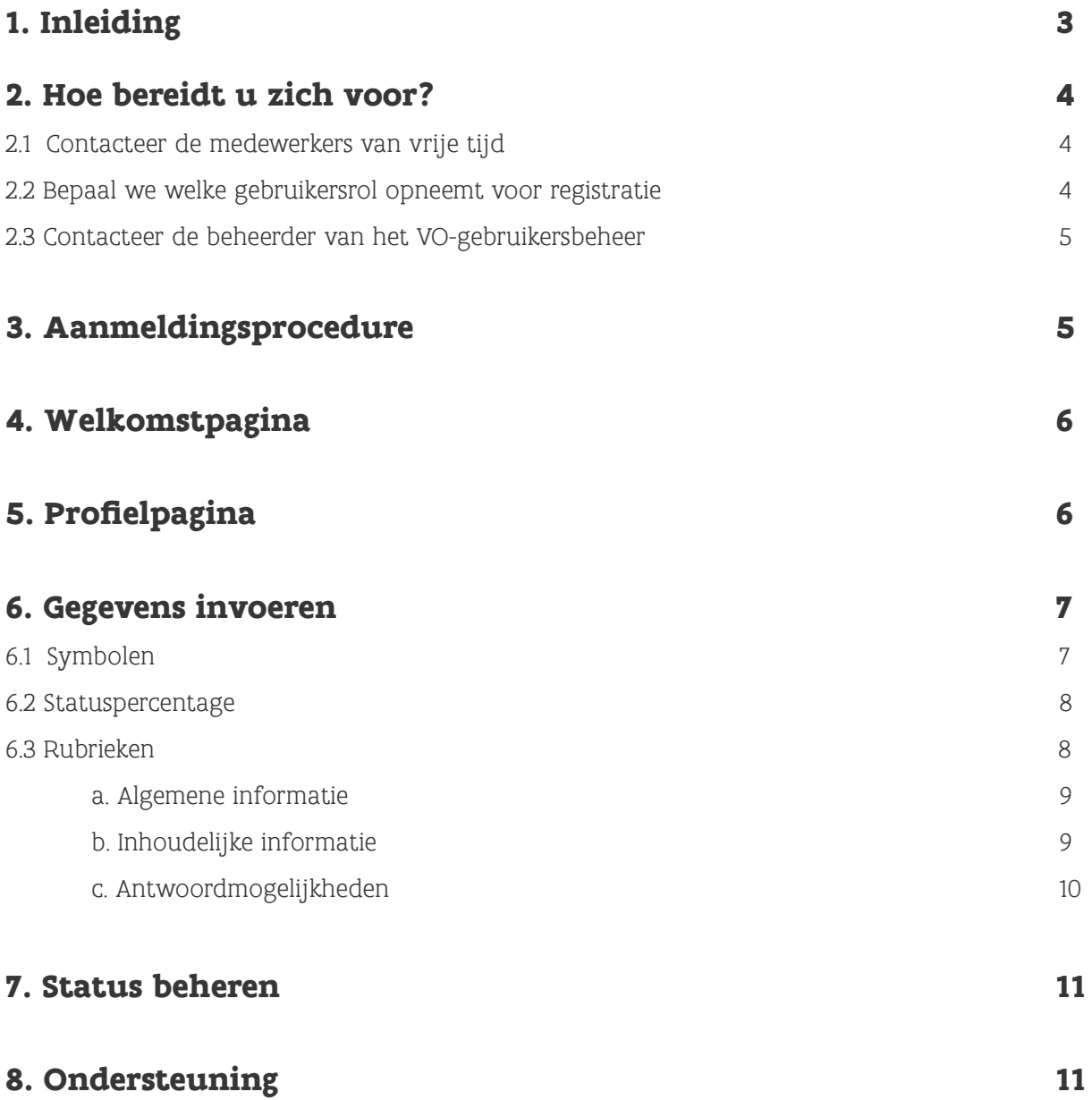

### **Inleiding**

Bedankt dat u even de tijd neemt om onze handleiding door te nemen. Dit is de handleiding van de registratietool van de lokale vrijetijdsmonitor. Met die tool bevraagt de monitor de lokale cultuur-, jeugd-, sport- en vrijetijdscoördinatoren over het eigen vrijetijdsgebeuren in de Vlaamse steden en gemeenten.

De lokale vrijetijdsmonitor creëert aan de hand van verschillende databronnen een centraal platform waarop het de data publiceert. Dit helpt de lokale besturen om nieuwe inzichten te verwerven over het lokale vrijetijdsgebeuren, om bestaande inzichten te verrijken of om hun kennis te onderbouwen.

De monitor verzamelt driejaarlijks data via verschillende gestandaardiseerde processen. Toch vraagt het de lokale besturen om zelf een deel van de gegevens over vrije tijd aan te leveren. Zij zijn immers dé authentieke bron voor informatie over het lokale vrijetijdsbeleid.

Deze handleiding gidst u door de verschillende webpagina's waarop de lokale vrijetijdsmonitor naar unieke gegevens over vrije tijd vraagt. Tevens krijgt u inzicht in de gebruikersrollen en in de functionaliteiten van de registratietool.

Deze handleiding belicht de elementen die voor elke rol zichtbaar zijn. Echter, bij bepaalde gegevenselementen zult u lezen of deze wel of niet van toepassing zijn voor een bepaalde gebruikersrol.

Download met onderstaande knop de vragenlijst. Dit document geeft een overzicht van de vragen, hun definities en de bijbehorende antwoordmogelijkheden.

### **[Download de vragenlijst](https://www.vlaanderen.be/vrijetijdsmonitor/sites/vtmv/files/2024-03/20240320_toelichting_vragen.pdf)**

Meer en meer Vlaamse steden en gemeenten evolueren naar een transversale dienst vrije tijd. De lokale vrijetijdsmonitor tracht daarom zoveel mogelijk met hybride concepten te werken. De registratietool telt acht rubrieken. In iedere rubriek zult u gegevens kunnen invullen over verschillende beleidsdomeinen, behalve in de rubrieken 2 tot en met 4 over aanbod en participatie. De gegevens over aanbod en participatie worden namelijk voorzien in telkens een aparte rubriek voor het beleidsdomein cultuur, jeugd, en sport.

De lokale vrijetijdsmonitor wil dynamisch inspelen op het steeds veranderende vrijetijdslandschap. Wij bouwen daarom graag verder op uw feedback. Die kunt u geven via **[vrijetijdsmonitor@vlaanderen.be](mailto:vrijetijdsmonitor%40vlaanderen.be?subject=Ik%20heb%20een%20vraag)**. Of bel met een medewerker van de lokale vrijetijdsmonitor op het nummer 02 553 42 46.

## **HOE BEREIDT U ZICH VOOR?**

### **CONTACTEER DE MEDEWERKERS VAN VRIJE TIJD**

U werkt voor deze bevraging het beste samen met de medewerkers van de diverse gemeentediensten in de beleidsvelden cultuur, jeugd en sport. De cultuurbeleidsmedewerker dient de lokale bibliothecaris en de directeur van de cultuurhuizen te betrekken.

### **BEPAAL WIE WELKE GEBRUIKERSROL OPNEEMT VOOR REGISTRATIE**

De registratietool geeft toegang aan drie gebruikersrollen. Samen met uw collega's gaat u na wie een bepaalde rol opneemt. Er zijn twee primaire rollen: (1) een invoerder, en (2) een coördinator. De rollen kunnen aan meerdere personen worden toegewezen. Uzelf kunt slechts één rol opnemen.

Een **invoerder** is een lokale cultuur-, jeugd-, sport-, of vrijetijdsambtenaar die data invoert in de velden van de registratietool. Er zijn acht rubrieken met een verschillend aantal vragen. De invoerder moet zijn ingevoerde data bewaren. De data kunnen daarna nog steeds aangepast worden.

Een invoerder kan één of meerdere rubrieken deels of volledig invullen. Een invoerder hoeft dus niet noodzakelijk één rubriek te kiezen om deze zelf helemaal in te vullen.

Hoe meer data uw gemeente aanlevert, hoe relevanter de lokale vrijetijdsmonitor wordt voor alle lokale besturen. Het is dus een meerwaarde om met meer dan één invoerder aan de slag te gaan. Een coördinator kan dan de gezamenlijke invoer zo goed mogelijk opvolgen.

Let op: werk best niet tegelijkertijd in éénzelfde rubriek.

Een **coördinator** is een lokale cultuur-, jeugd-, sport-, of vrijetijdsambtenaar die ook het afdelingshoofd kan zijn, of de directeur van de gemeentelijke vrijetijdsdienst. Hij of zij controleert de data die door de invoerders werden ingevoerd en past deze waar nodig aan.

De coördinator bevestigt de data op een aparte overzichtspagina. Eens bevestigd kunnen de data niet meer worden aangepast, tenzij u een tegenbericht krijgt van het projectteam van de lokale vrijetijdsmonitor.

### Ook een coördinator kan sinds 2024 een of meerdere rubrieken deels of volledig invullen.

Naast deze twee rollen, voorziet de monitor nog een derde, eerder optionele rol; de rol van **raadpleger**. Die is er bijv. voor de gemeentesecretaris, de schepen, of een andere betrokkene, zoals de bibliothecaris of de directeur van een cultuurhuis. Een raadpleger kan noch data invoeren, noch data bevestigen. Hij of zij kan de invoer vanuit die rol wel mee opvolgen in de registratietool.

U kunt geen twee dezelfde gebruikersrollen tegelijk opnemen. **Wil u zowel coördinator als invoerder zijn, dan neemt u best de rol van coördinator op**. In deze rol kunt u de data invoeren én finaal bevestigen.

#### **CONTACTEER DE BEHEERDER VAN HET VO-GEBRUIKERSBEHEER**

De registratietool is een afgeschermde applicatie van de Vlaamse overheid waar u inlogt met een digitale sleutel, bijv. eID, token of een toepassing zoals ItsMe. Dat is nodig om op een veilige manier data te kunnen invoeren.

Een digitale sleutel verkrijgt u op basis van uw **rijksregisternummer**. De lokale vrijetijdsmonitor onthoudt dat nummer zelf niet. Het laat u enkel toe om via het toegangs- en gebruikersbeheer van de Vlaamse overheid (VO-gebruikersbeheer) een beveiligde toegang en specifieke rechten te verkrijgen.

Enkel **de beheerder van het VO-gebruikersbeheer** in uw gemeente kan een bepaalde gebruikersrol aan u toekennen. Eens uw team heeft beslist wie welke rol zal opnemen, dan bezorgt u hem of haar uw rijksregisternummer, samen met de vermelding van de gewenste gebruikersrol voor de registratietool. U heeft pas toegang tot de registratietool van zodra de lokale beheerder dit specifieke recht heeft toegekend.

De lokale beheerder van het VO-gebruikersbeheer is in uw gemeente vaak de algemeen directeur, de secretartis, of een medewerker van de IT-dienst.

Geef ons een seintje als u niet weet wie de lokale beheerder in uw gemeente is.

### **AANMELDINGSPROCEDURE**

In de aanmeldingsprocedure gaf de lokale beheerder van uw gemeente u een specifiek gebruikersrecht, gekoppeld aan de door u gekozen gebruikersrol. Nu kunt u inloggen in de **[registratietool](https://vrijetijdsmonitor.vlaanderen.be/vrijetijdsmonitor/welkom.xhtml)** van de lokale vrijetijdsmonitor. Dat gebeurt via het centrale toegangsplatform van de Vlaamse overheid.

U logt in met uw eID en kaartlezer, met een federaal token, ItsMe, of met een andere applicatie waarmee u ooit of recent uw identiteit bevestigde voor openbare digitale toepassingen. Op die manier weten wij dat de data afkomstig zijn van een Vlaamse lokale ambtenaar.

Selecteer na uw identificatie in naam van welke organisatie u wil aanmelden. Voor de bevraging van de lokale vrijetijdsmonitor selecteert u uw eigen stad of gemeente.

### **WELKOMSTPAGINA**

Is de loginprocedure succesvol verlopen, dan komt u terecht op de welkomstpagina van de registratietool. Bij een foutmelding contacteert u de gratis Vlaamse infolijn **1700**.

Op de welkomstpagina leest u een algemene inleiding over de lokale vrijetijdsmonitor. U kunt er actuele berichten over het invoerproces doornemen via het berichtenoverzicht rechts op de webpagina. De titel van het bericht verschijnt er bovenaan in een link. Als u daarop klikt dan opent de inhoud van dat bericht.

Helemaal rechts bovenaan ziet u naast uw eigen voornaam welke rol u heeft toegewezen gekregen door uw lokale beheerder. U kunt de rol nog wijzigen door met hem of haar contact op te nemen. Zelf kunt u immers geen gebruikersrechten veranderen.

Onder uw naam en gebruikersrol ziet u de naam van uw stad of gemeente. U kunt zich afmelden met de gelijknamige link onderaan deze gegevens.

Onderaan de algemene inleiding kunt u een instructiefilmpje bekijken. De inhoud van dit filmpje komt overeen met deze handleiding. U kunt deze handleiding ook doornemen onderaan het instructiefilmpje.

U vindt onderaan de welkomstpagina het e-mailadres **[vrijetijdsmonitor@vlaanderen.be](mailto:vrijetijdsmonitor%40vlaanderen.be%20?subject=Ik%20heb%20een%20vraag)**  om een medewerker van de monitor een technische of inhoudelijke vraag te stellen.

### **PROFIELPAGINA**

De eerste stap in de gegevensregistratie is de verificatie van uw profielgegevens. Klik daarvoor in het groene menulint op het tweede menu-item, **Profiel**.

Hier ziet u onder mekaar de velden voor **Voornaam**, **Naam**, **E-mail**, en **Telefoon**. Uw voornaam en naam worden automatisch ingevuld dankzij het authenticatieproces. U dient dan nog uw e-mailadres in te vullen. **Het e-mailadres is verplicht.** Een medewerker van de monitor heeft dit nodig om u indien nodig te kunnen contacteren tijdens het validatieproces.

Zonder geldig e-mailadres kunt u geen gegevens bewaren of bevestigen.

Bewaar uw profielgegevens.

Wanneer uw gegevens succesvol bewaard zijn, dan krijgt u bovenaan het scherm een groene melding.

Wanneer uw gegevens niet succesvol bewaard kunnen worden, dan krijgt u bovenaan het scherm een rode melding. Volg in dat geval de instructies op of contacteer ons via **[vrijetijdsmonitor@vlaanderen.be.](mailto:vrijetijdsmonitor%40vlaanderen.be.?subject=Ik%20heb%20een%20vraag)**

### **GEGEVENS INVOEREN**

Hover in de menubalk over het item **Gegevens invoeren**. Hier ziet u de acht rubrieken van de lokale vrijetijdsmonitor onder mekaar:

- 1. Organisatie en samenwerking
- 2. Aanbod en participatie Cultuur
- 3. Aanbod en participatie Jeugd
- 4. Aanbod en participatie Sport
- 5. Ondersteuning
- 6. Infrastructuur
- 7. Medewerkers
- 8. Inspraak

### **SYMBOLEN**

Voor de rubriekstitels staat een symbooltje. Naargelang uw gemeente al eerder in de huidige registratieperiode registreerde, kunt u de volgende vier symbolen zien:

Het **potloodje** betekent dat de invoerder of coördinator data kan **invoeren**.

Bewaarde keuzelijsten en invoervelden kunnen telkens weer opnieuw aangepast en weer opnieuw bewaard worden, zolang de coördinator niets definitief bevestigd heeft.

Het **vlagje** betekent dat de rubriek door de coördinator is **bevestigd**.

Het **bliksemschichtje** betekent dat er geen invoer meer mogelijk is. De coördinator heeft deze rubriek bevestigd maar een medewerker van de vrijetijdsmonitor vraagt om die rubriek nog een keer na te kijken en gegevens waar nodig **aan te passen**. De coördinator zal hierover ook een bericht ontvangen.

Het **vinkje** betekent dat de rubriek definitief is **goedgekeurd** in het validatieproces.

### **STATUSPERCENTAGE**

Achter elke rubriekstitel ziet u tussen de haakjes een percentage. Dat wijst op de status van de ingevoerde velden.

Alle velden in de registratietool kunt u **vrijblijvend** invullen. Dat betekent dat u alle vragen kunt bewaren, dus ook vragen zonder volledige invoer. Rubrieken zonder volledige invoer kunnen ook definitief worden bevestigd.

Dit statuspercentage is slechts **indicatief**. Het treft geen oordeel over de kwaliteit van de data.

#### **RUBRIEKEN**

Deze handleiding focust op de techniciteit van de registratietool. Wilt u meer te weten komen over de inhoud van de rubrieken: welke vragen er worden gesteld, en welke definities en antwoordmogelijkheden er zijn? Ga dan naar de inhoudelijke toelichting.

**[Download de vragenlijst](https://www.vlaanderen.be/vrijetijdsmonitor/sites/vtmv/files/2024-03/20240320_toelichting_vragen.pdf)**

#### ALGEMENE INFORMATIE

Bovenaan iedere rubriek ziet u de titel met daarnaast het statuspercentage in een **statusbalk**. Die statusbalk vult zich met een kleur naargelang uw invoer in deze rubriek vordert.

Naast deze gegevens kunt u de rubriek met een link **naar Excel exporteren**. De lokale vrijetijdsmonitor voorziet dit voor gemeenten die bijv. wensen om met slechts één invoerder te werken die de rubrieken wil laten nakijken door collega's die geen gebruikersrechten hebben verkregen.

Helemaal rechts van de webpagina ziet u een selectiekader met daarin het jaar 2023 geselecteerd. Verder dan dit werkjaar kunt u niet selecteren. 2023 is het werkjaar van toepassing.

Als u tijdens het registratieproces graag de data van 2017 en 2021 wil raadplegen, ga dan naar het **[rapporteringsplatform](https://www.vlaanderen.be/vrijetijdsmonitor/nl/rapporten/webinar)** of naar het **[open dataportaal](https://www.vlaanderen.be/vrijetijdsmonitor/nl/open-dataportaal)** van het Departement Cultuur, Jeugd, en Media.

Voor een specifieke benchmark tussen de jaren, klikt u op het rapporteringsplatform een tegel aan. Een interactief dashboard opent zich voor het thema dat u aanklikte.

Klik op de link naar het open dataportaal voor de geconsolideerde cijferbestanden van alle deelnemende lokale besturen.

### INHOUDELIJKE INFORMATIE

Bovenaan elke **rubriek** leest u een korte inleiding. Hierin worden de externe bronnen vermeld die de lokale vrijetijdsmonitor raadpleegt om data te kunnen ontsluiten die binnen dit thema een goede aanvulling zijn op uw invoer.

De blauwe titels daaronder wijzen op clusters met vragen of onderwerpen. Met de pijltjes naast deze titels kunt u de clusters open- en weer dichtklappen.

Iedere cluster heeft opnieuw een inleiding.

Daaronder ziet u één of meerdere **vragen of onderwerpen** met daarnaast een specifieke antwoordmogelijkheid. Hover over de info-icoontjes voor extra duiding.

Zowel een invoerder als een coördinator kan gegevens selecteren of invullen, zolang de rubriek in kwestie een potloodje of bliksemschichtje voor zijn naam heeft staan.

Vergeet niet na invoer van een keuzelijst en van een cluster te **bewaren**. Eens bewaard kunt u nog steeds gegevens opnieuw aanpassen en opnieuw bewaren.

Heeft de rubriek een vlagje of vinkje voor zijn naam staan, dan ziet u op de plek van de invoervelden de reeds ingevoerde gegevens staan. Of u ziet er een lege plek als er geen gegevens werden ingevoerd.

In het geval van een keuzelijst zult u met een linkje naar een pop-up de aangevinkte keuzewaarden kunnen bekijken. Of u ziet er een lege plek als er geen keuzewaarden zijn aangeduid.

### ANTWOORDMOGELIJKHEDEN

Er zijn binaire ja of nee-vragen; keuzelijsten waar meerdere keuzewaarden mogelijk zijn, selectielijsten waar slechts één keuzewaarde mogelijk is; en numerieke invoervelden. Er zijn geen open vragen. De vragen en keuzelijsten zijn niet exhaustief. Het gaat om gestandaardiseerde typeringen die een representatieve vergelijking mogelijk maken.

Bij een **ja of nee**-vraag kunt u slechts één bolletje aanvinken. In sommige gevallen komen bij 'ja' één of meerdere linken tevoorschijn in de kolommen ernaast. Klik dan op het linkje in kwestie om een verdere keuze te maken.

Met zo'n linkje gaat u naar een pop-upkader van een keuzelijst of selectielijst.

Een **keuzelijst** herkent u aan een linkje Kies waarden of Bekijk waarden. Bij Kies waarden is er nog geen enkele keuzewaarde aangeduid of bewaard. Bij Bekijk waarden werd al minstens één keuzewaarde aangeduid of bewaard. U kunt dan nog steeds keuzewaarden aan- of uitvinken en opnieuw bewaren, zolang de rubriek waarin u werkt een potloodje of bliksemschichtje voor zijn naam heeft staan.

Een **selectielijst** herkent u aan een linkje Kies waarde of Bekijk waarde. Het enkelvoud wijst erop dat slechts één keuzewaarde mogelijk is. Bij Kies waarde moet de keuzewaarde nog aangeduid of bewaard worden. Bij Bekijk waarde is de keuzewaarde al aangeduid en bewaard. U kunt de keuzewaarde dan nog steeds aan- of uitvinken en opnieuw bewaren, zolang de rubriek waarin u werkt een potloodje of bliksemschichtje voor zijn naam heeft staan.

Een **numeriek invoerveld** vraagt om een getal in cijfers.

### **STATUS BEHEREN**

Voor een overzicht van alle rubrieken en hun invoerstatus klikt u in het groene menulint op het menu-item **Status beheren**. U komt dan terecht op de vooruitgangspagina. Hier heeft u een overzicht van de status van al de rubrieken.

U ziet opnieuw de rubriekstitels met het statussymbool ervoor. Het statuspercentage van de rubrieken wordt op deze webpagina in een cirkel weergegeven. De cirkel kleurt net zoals de statusbalk in de rubrieken verder naargelang het percentage toeneemt.

Het kan zijn dat u niet meteen een verandering opmerkt nadat een invoerder of een coördinator een bepaalde vraag heeft bewaard. Dat kan immers een paar seconden duren. Duurt het langer, dan kunt u de browser even vernieuwen door ofwel bovenaan de pagina opnieuw te laden met het universele vernieuwsymbool, ofwel de url aan te klikken en op enter te drukken. Ook kunt u de functietoets F5 indrukken om de pagina te vernieuwen.

Een mogelijke vertraging kan liggen aan het feit dat er binnen uw gemeente meerdere invoerders tegelijk in de registratietool werken.

Onderaan de cirkels geeft een apart vak de status weer. Zo'n vak heeft ofwel een grijze, ofwel een blauwe, ofwel een oranje kleur. Een **invoerder** kan zo'n vak niet aanklikken. Een **coördinator** kan dat wel.

**Voor de coördinator is dit dé pagina waar hij of zij de rubrieken dient te bevestigen. De coördinator kan via het item Gegevens invoeren in de menubalk bovenaan telkens naar de inhoud van de rubrieken, maar het is dus hier in het statusoverzicht dat de coördinator dient te bevestigen.** 

### **ONDERSTEUNING**

Heeft u bij de registratie ondersteuning nodig, dan kunt een medewerker van de lokale vrijetijdsmonitor mailen via **[vrijetijdsmonitor@vlaanderen.be](mailto:vrijetijdsmonitor%40vlaanderen.be?subject=Ik%20heb%20een%20vraag)**. U kunt het team ook bereiken via het telefoonnummer 02 553 42 26.

Vaak gestelde vragen over het project zelf kunt u bekijken via FAQ, te vinden in het groene menulint.

Vlaamse overheid Departement Cultuur, Jeugd en Media Simon Bolivarlaan 17 – 1000 Brussel Postadres: Koning Albert II-laan 15, bus 266 - 1210 Brussel